## **DigitalBeef How To: Online Membership Renewal**

## **Renew Your Membership**

- After you log into DigitalBeef, the initial screen after logging in is the **General Profile Information**.
- Navigate to the far left to **Events** to view your balance. Click **Renew**.

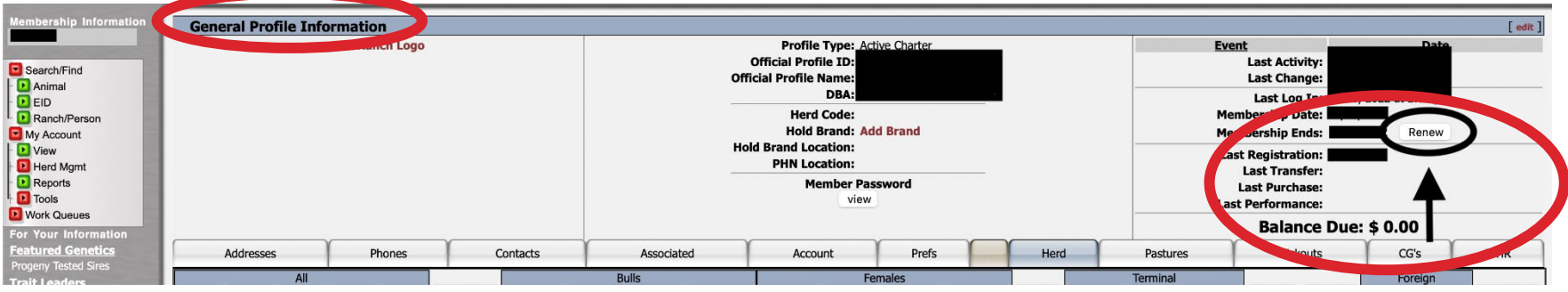

• After clicking **Renew,** navigate to the **Account** tab where you can select **Pay Invoice**.

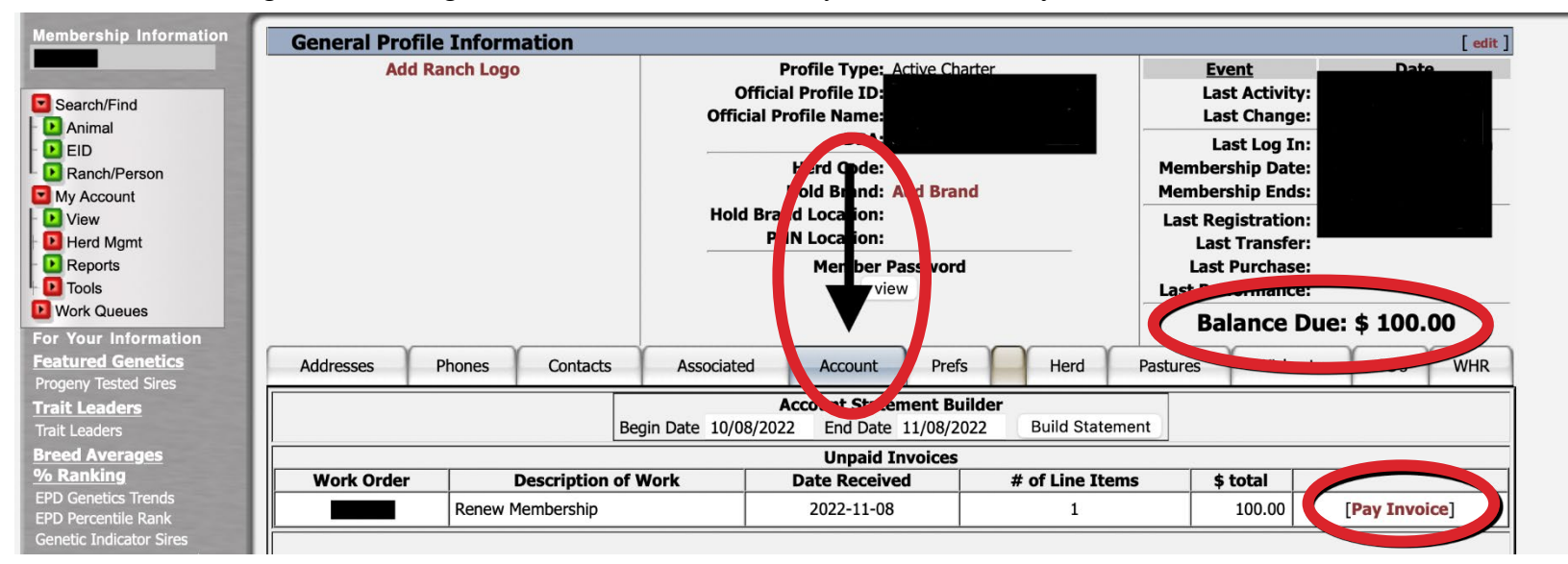

**1 | DigitalBeef How To:** Online Membership Renewal

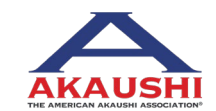

American Akaushi Association® 2022 Updated July 2022